プログラミング2 第1回教材 しゅうしゃ しゅうしゃ おおし おおし 担 当の神保 雅人

2024 年 4 月 18 日(木)実施

### コンピュータのハードウェアとプログラム

機械(ハードウェア)としてのコンピュータの特徴

現在,普通に使われているコンピュータはディジタルコンピュータ(2 値論理に基づくコンピュ ータ)であり,次の様な特徴を備えている。

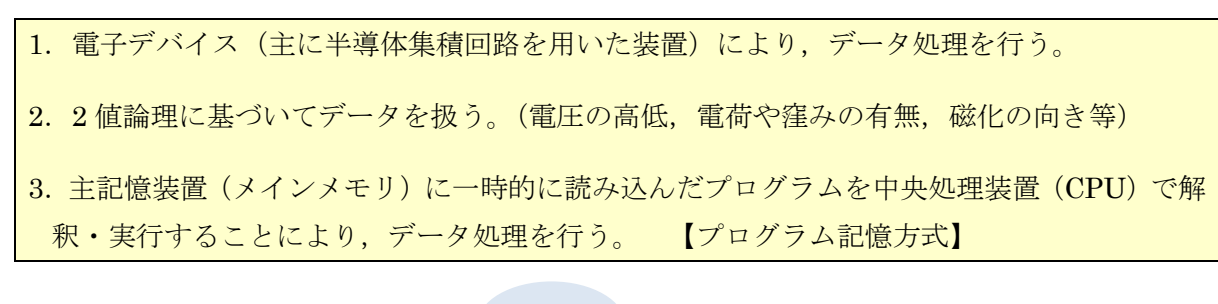

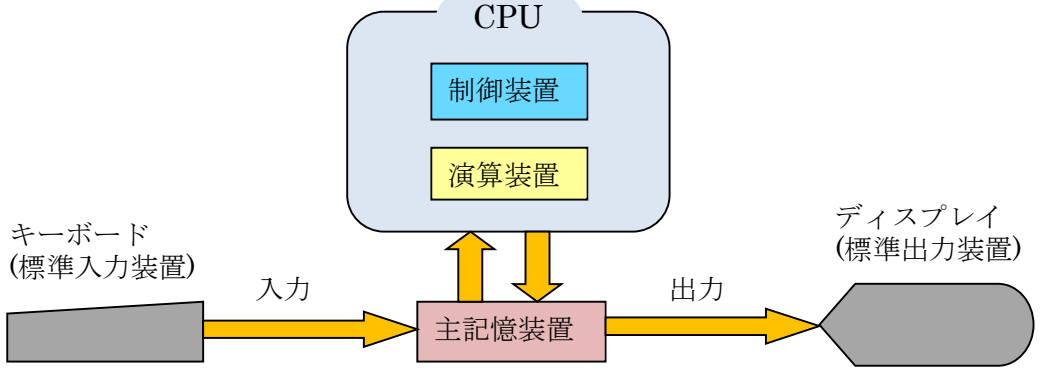

注)ディスプレイには,ビデオ RAM(VRAM)に書き込まれたデータが表示される。

プログラムとは(機械語,アセンブラ,高級言語)

プログラムとは,コンピュータに処理の手順を指令するものである。コンピュータが動作する ための命令の種類とその書式は,CPU の設計段階で決定される命令セット(Instruction Set Architecture)に基づく。この命令セットを用いて作成されたプログラムを機械語プログラムと呼 び,命令及びデータは 2 進数で表される。コンピュータが動作可能なプログラムは,機械語で記 述されたもののみである。なお、命令セットは CPU ごとに異なるので、ある CPU 用の機械語プ ログラムは異なる設計の CPU 用には流用出来ない。

また. 2 進数でプログラムを作成していくのは困難なので、命令に名前付けをした、アセンブラ (アセンブリ言語)が用いられる。アセンブラプログラムは機械語プログラムと 1 対 1 に対応す るので,やはり CPU の設計に依存する。

通常のプログラミング(プログラム作成)には、CPU の設計に依存しない、高級言語と呼ばれ るプログラム言語を用いることが多い。高級言語の多くは命令を英単語やその組み合わせまたは その省略形で表す人工的な言語である。高級言語で記述されたプログラムの各行は機械語に 1 対 1には対応していないので、翻訳 (コンパイル)・編集 (リンク) という作業を通じて、コンピュ ータが実行可能な機械語プログラムに変換される。この作業は大変複雑なため、それぞれコンパ

 $-1 -$ 

イラ、リンカというプログラムを通じて行われる。この場合、元の高級言語プログラムはソース プログラムと呼ばれる。(ソースプログラムの各行を解釈・実行していくインタプリタと呼ばれる プログラムも存在する)

この授業では、高級言語としては C#言語を用い, Windows フォームアプリケーションソフト ウエアの作成について初歩から学ぶ。

#### Visual C# の特徴

Visual C#とは

Visual C#は, Microsoft 社がインターネット上でコンピュータの連携を図る.NET (<mark>ドットネッ</mark> <mark>ト</mark>)構想に沿って構築した開発支援ツール Visual Studio(当初は Visual Studio .NET)に含まれ るプログラミング言語 C#の処理系で,C#言語は C 言語及び C++言語をベースとして拡張し, Java 言語の機能を採り入れたものである。

Visual Studio で開発したアプリケーションソフトウェアは**.**NET Framework という実行環境上 で中間言語に翻訳されて実行される。

この授業では、Visual Studio Community 2022 を利用して、C#言語によるプログラミングを 行う。

### Visual Studio Community 2022 の使い方

1) Visual Studio Community 2022 の起動

スタートメニューから『Visual Studio 2022』を選択して起動する。

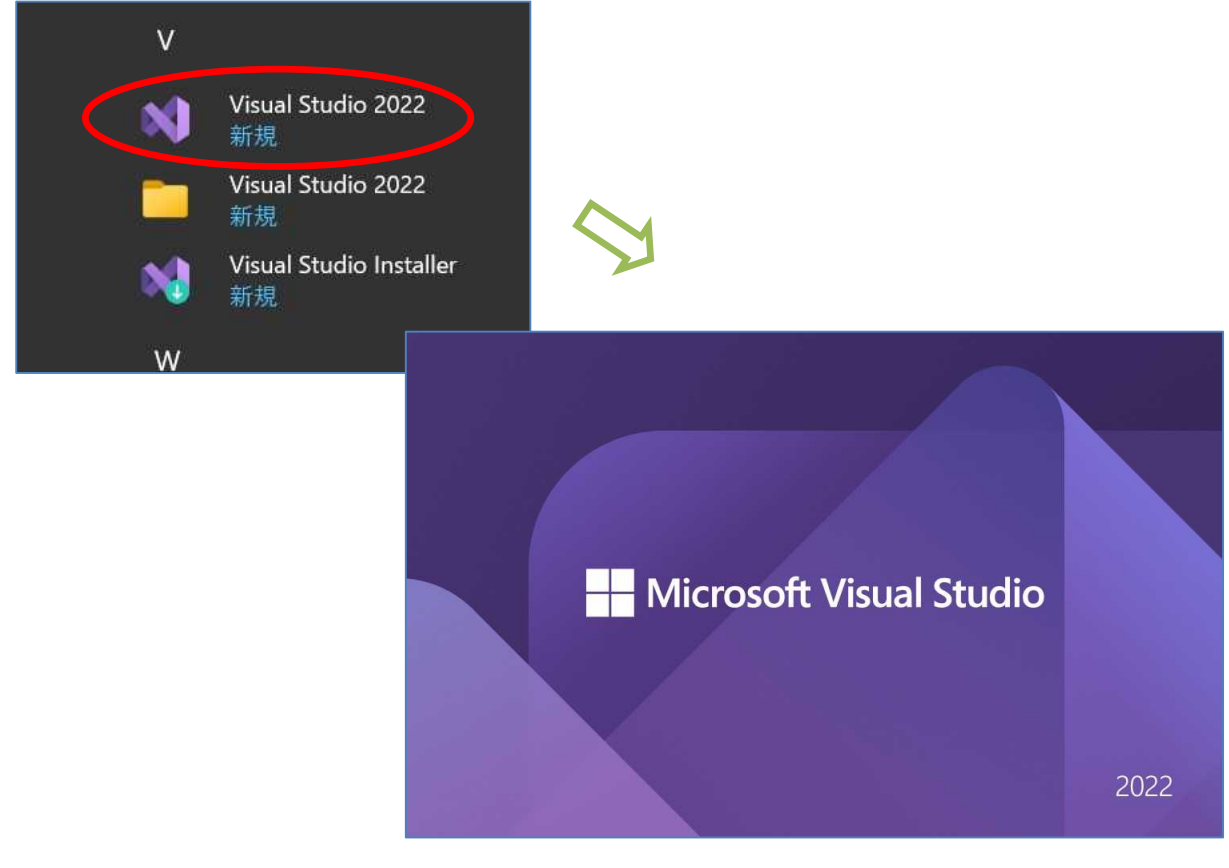

 $-2 -$ 

### 2) プロジェクトの作成

起動後に,次のページのダイアログが出るので,新規のアプリケーションソフトウェアを作成 するには、『新しいプロジェクトの作成』を選択する。

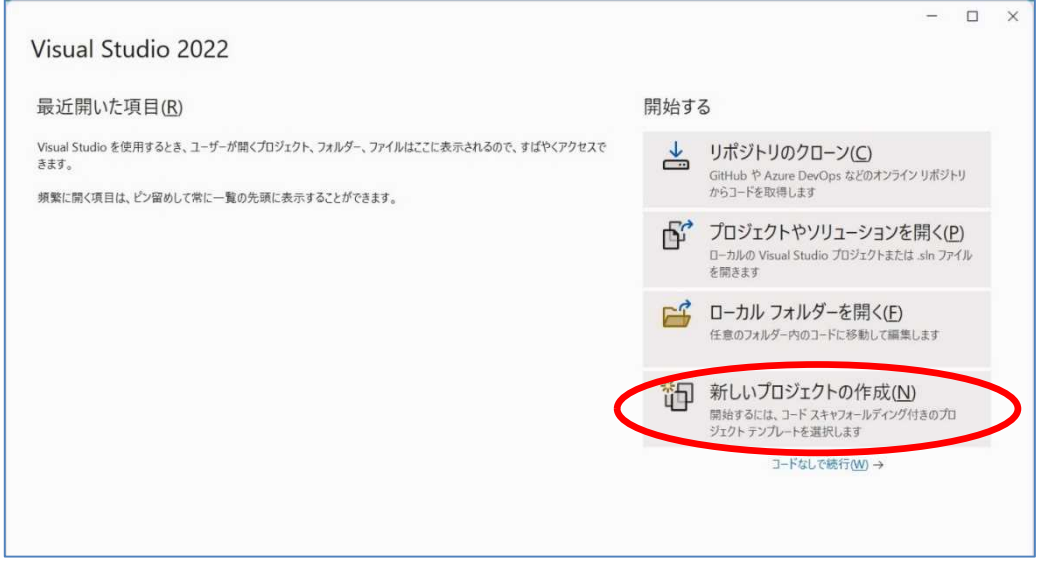

次の選択画面の右側のスクロールバーを下にずらして、『Windows フォームアプリケーション (.NET Framework)』(C# のアイコンが表示されている項目)を選択して、『次へ』ボタンをクリ ックする。

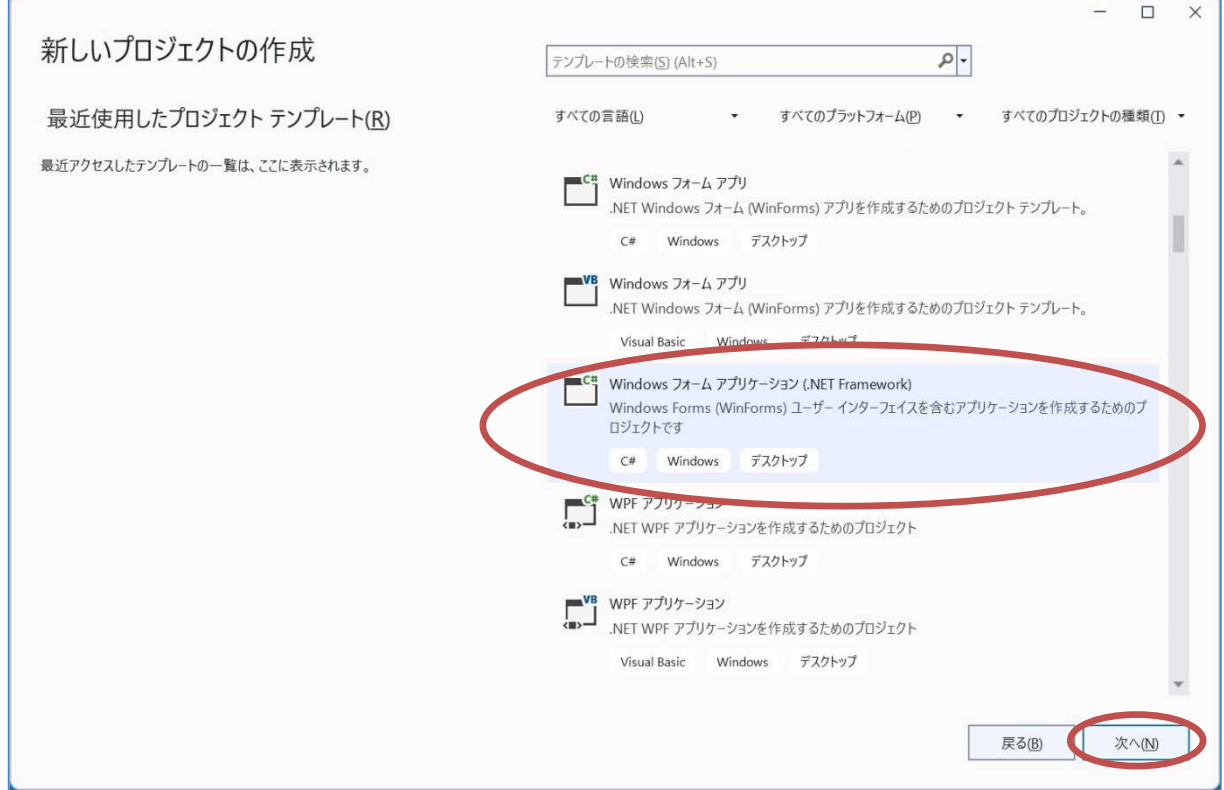

次ページの図の様なダイアログが開くので,『プロジェクト名』を「WindowsFormsApp1」か ら「First」に書き換えて,『作成』ボタンをクリックする。

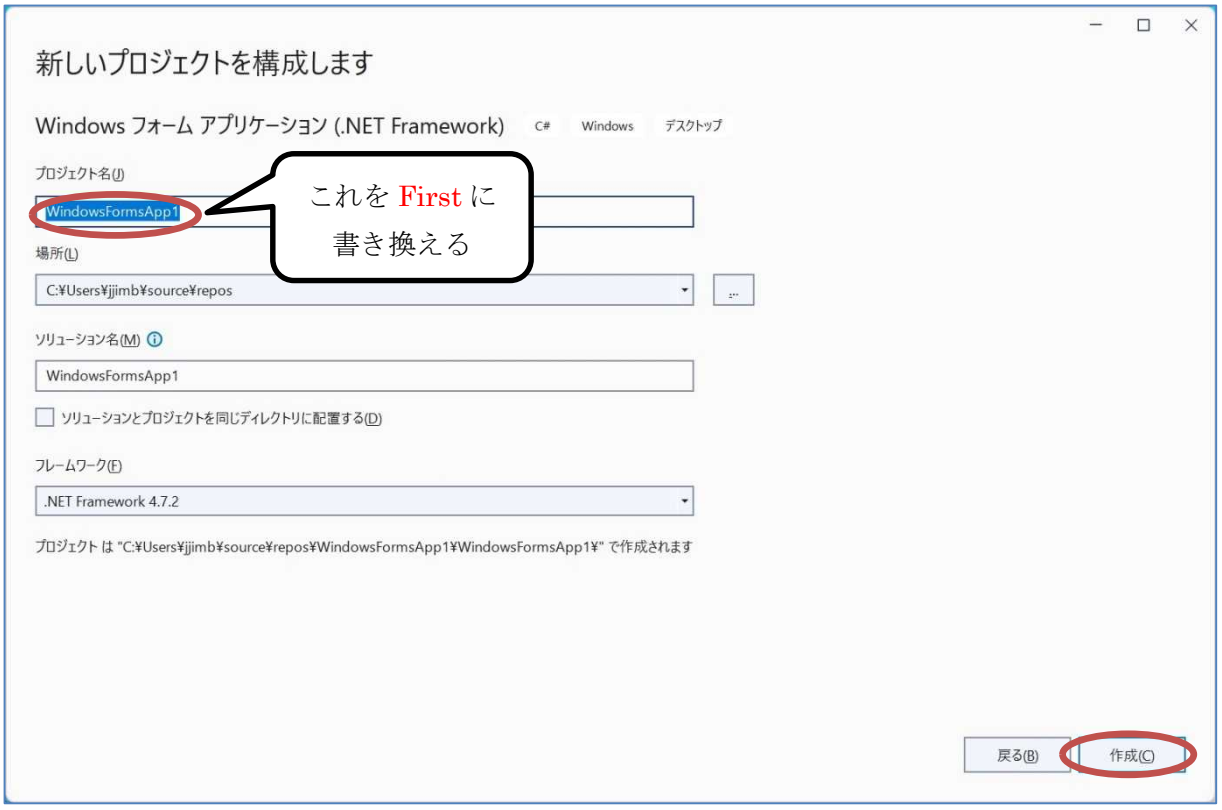

\*書き換え後,プロジェクトは C:Users¥ユーザー名¥source¥repos¥First¥First に作成される。

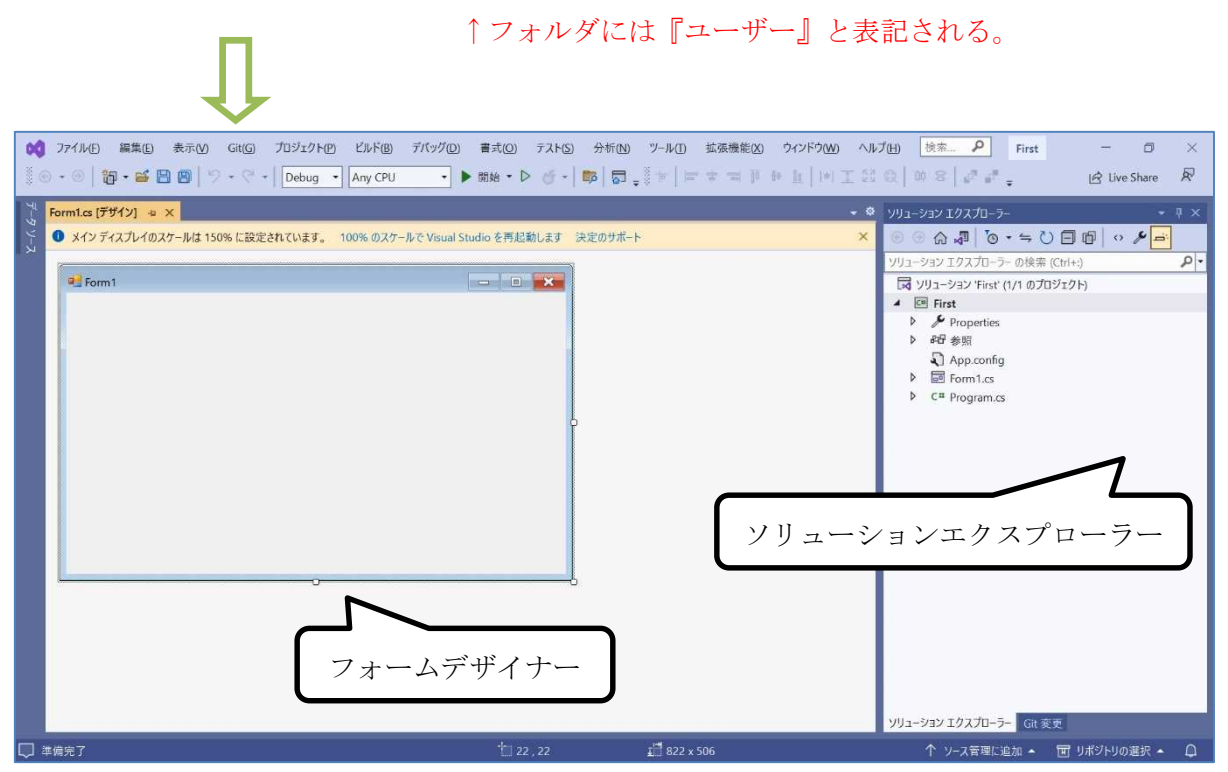

ここで、フォームデザイナーを右クリックして表示されるポップアップメニューで『プロパテ ィ』をクリックして,プロパティウィンドウを表示させる。

(図は次のページ)

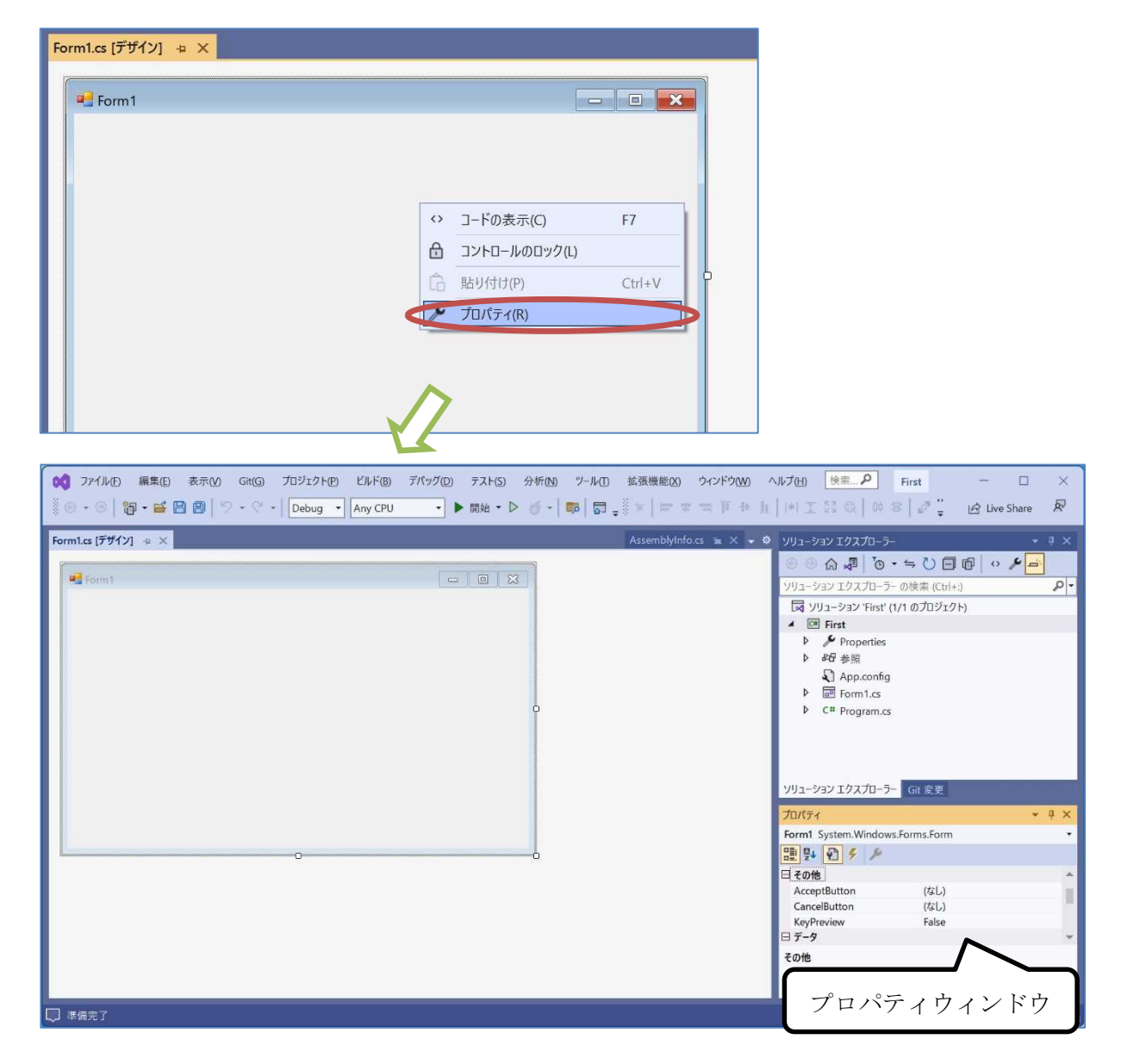

この時点で,フォームを利用するアプリケーションソフトウェアの枠組みは出来上がっている。 このフォームにボタン等の部品(コントロールと呼ばれる)を配置し、ボタンをクリックした時 の動作をイベントハンドラと呼ばれるメソッド(処理をひとまとめにしたもの)に記述するとい ったスタイルでアプリケーションソフトウェアを開発していく。

プロジェクトが作成出来たら,エクスプローラーで,C ドライブの[ユーザー] → [ユーザー名] → [source] → [repos] → [First]と辿ると,ソリューションの定義を記述した拡張子**.**sln のファイ ルと『First』フォルダとが作成されている。

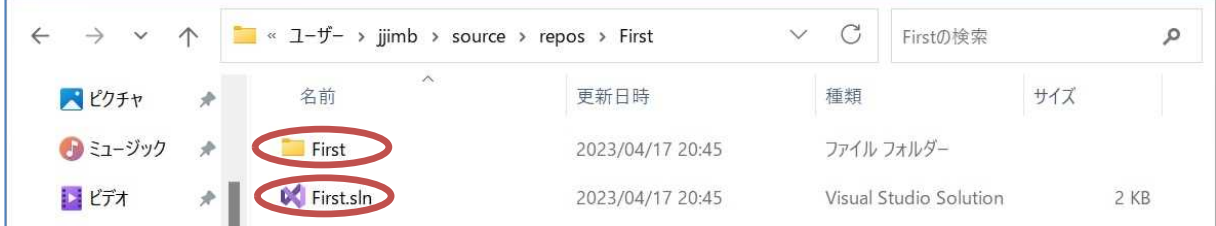

この中の『First』フォルダを開くと,拡張子**.**cs のソースプログラムのファイルが作成されてい

る。その中で,フォームのデザインに関するものが『Form1.Designer.cs』で,プログラムを記述 するのが『Form1.cs』である。これらの編集は p.3 の図の様な統合開発環境で行う。

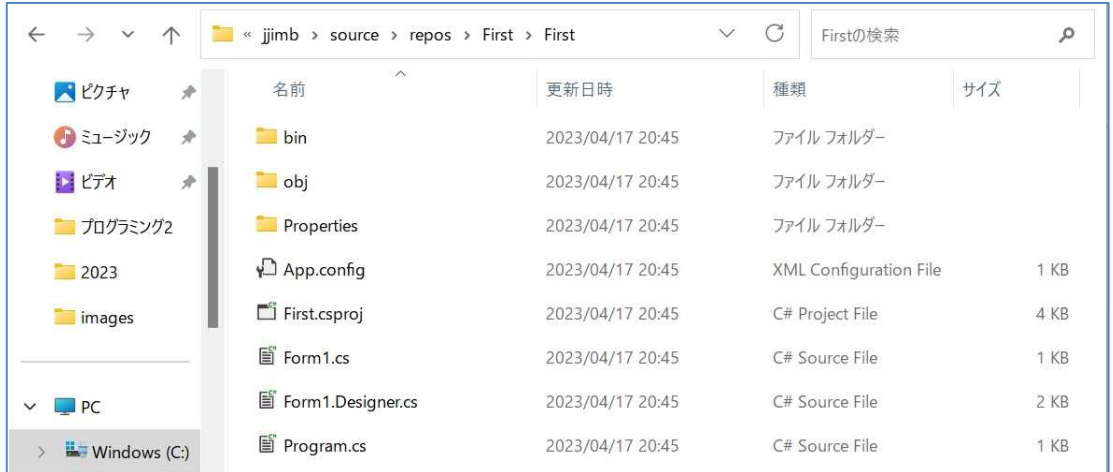

# 3) プログラムの実行

この状態でプログラムを実行してみる。先ず,『すべてを保存』のボタンを押して,その後に『開 始』ボタンを押す。

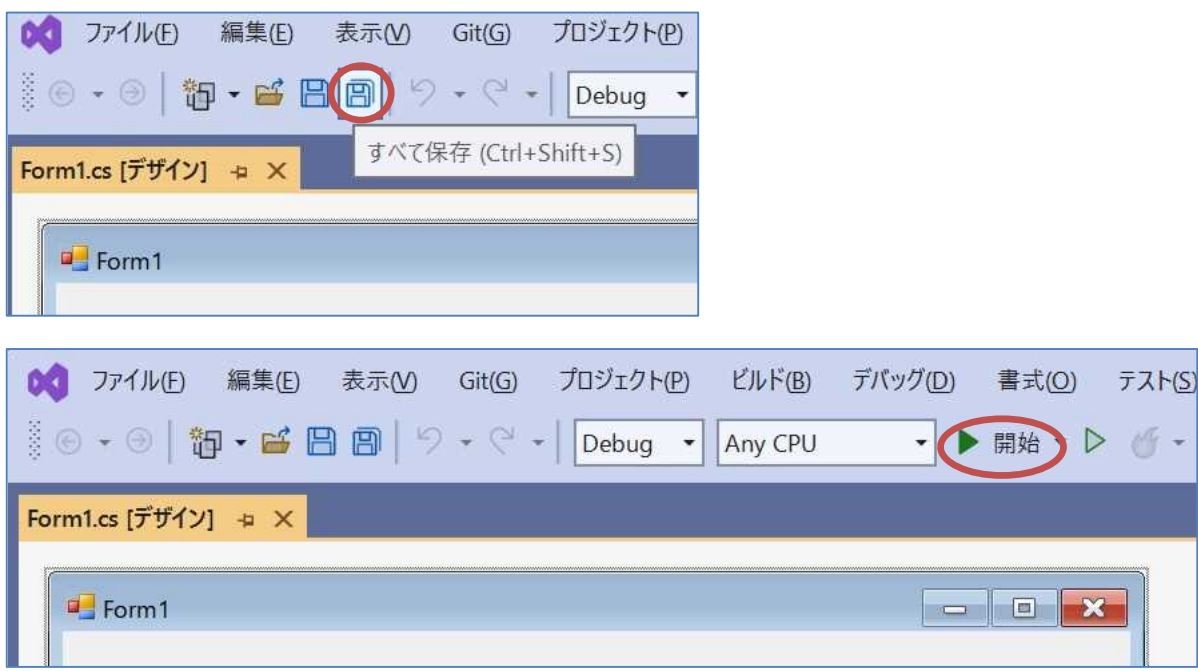

Windows フォームアプリケーションプログラムが実行されると、次のページの図の様な窓が開 かれるので,最大化ボタン及び最小化ボタンが機能することを確かめる。

(図は次のページ)

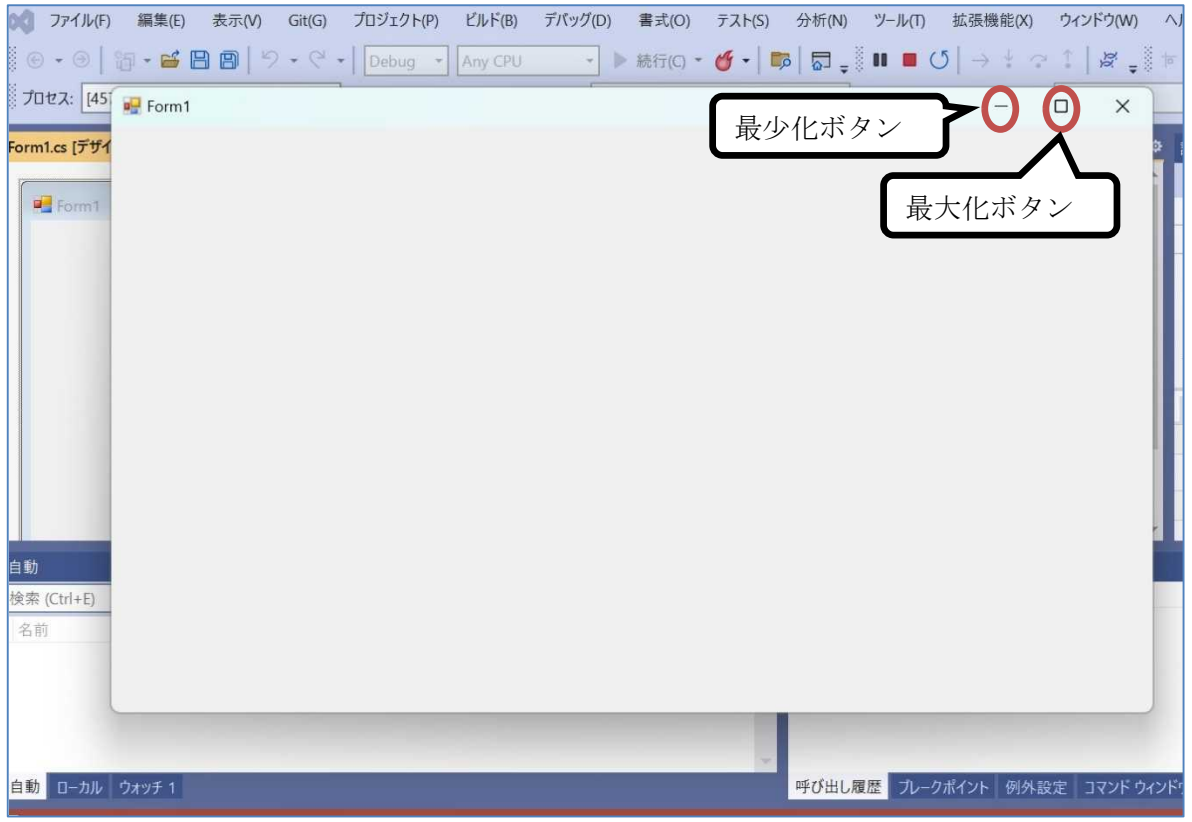

最大化ボタンをクリックすると,窓が画面一杯に広がり,元に戻るボタンに変わるので,それ をクリックすると元に戻る。

最小化ボタンをクリックすると、窓が閉じるので、元に戻すにはタスクバー上に表示されたア イコンをクリックする。

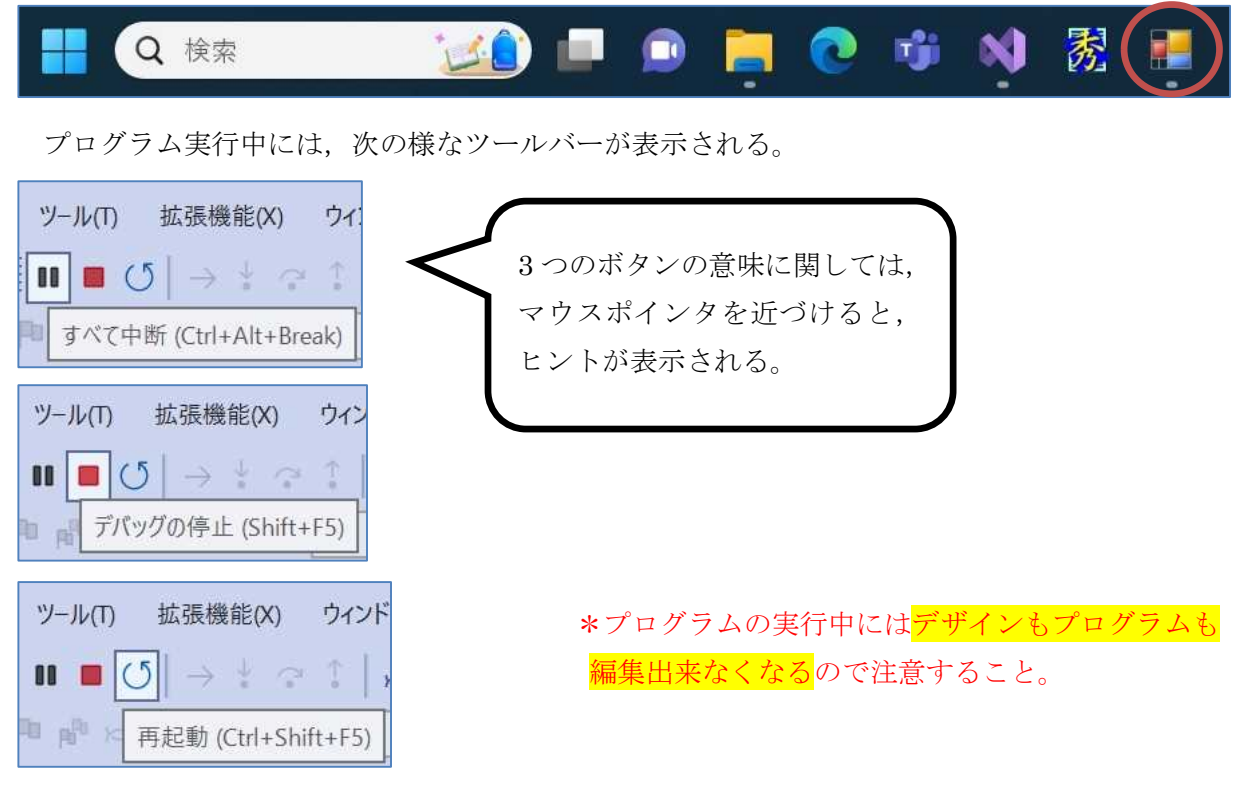

 $-7 -$ 

このツールバーで『デバッグの停止』を押すか, 窓の閉じるボタン (×) を押すかして, プログ ラムを終了させる。

# C# プログラムの基礎

#### 基本構造

1) クラス

Visual C#のプログラムの基本単位をクラスと呼ぶ。Windows フォームアプリケーションを作 成する際,プロジェクトを作成すると生成されるファイルのうち,Form1.cs を例にとれば,その クラス名は Form1 である。クラスは class キーワードを用いて宣言する。

【Form1.cs】

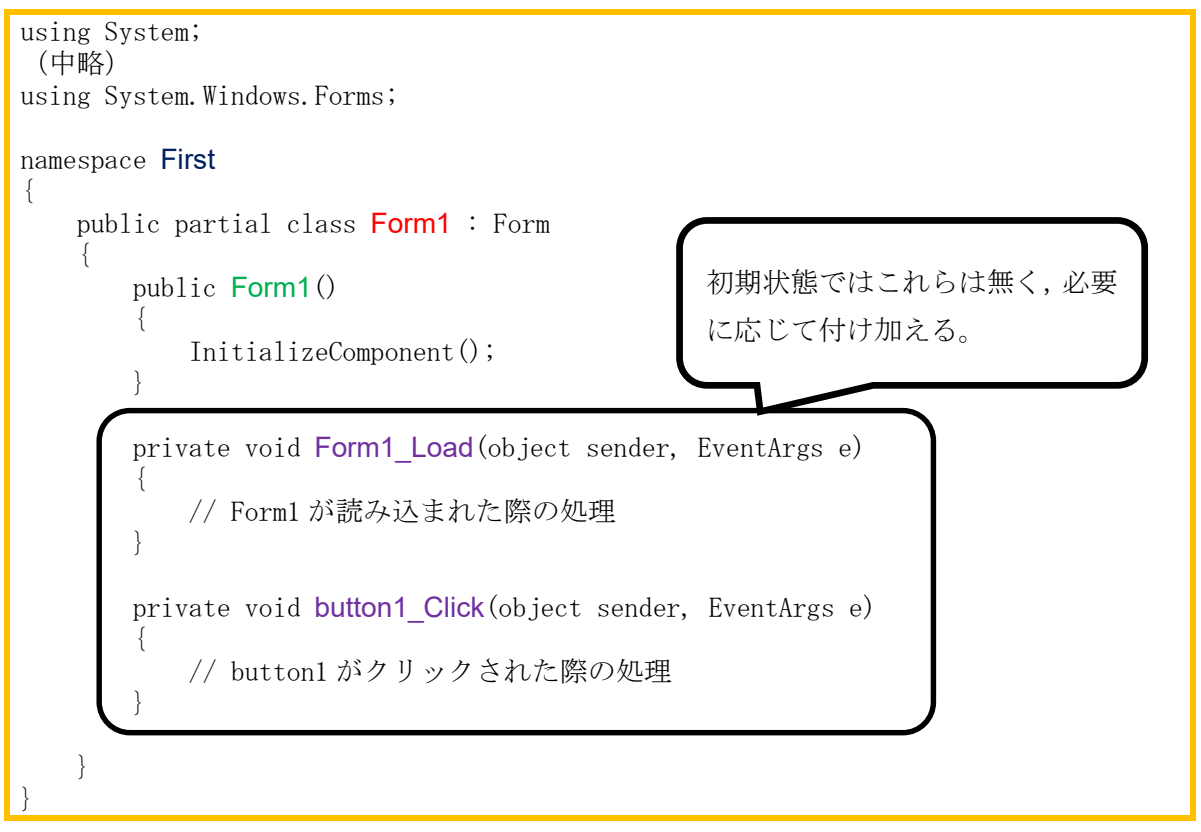

2) ブロック

中括弧『{』から『}』に囲まれたものをブロックと呼ぶ。ブロックには複数の要素をひとまと めにする機能がある。

3) メンバ

クラスの中にある要素をメンバと呼ぶ。メンバにはデータを扱うフィールドと呼ばれる要素, 処理をまとめたメソッド (上の例では Form1\_Load 及び button1\_Click がイベントハンドラと呼 ばれるメソッド)及び初期化に用いるコンストラクタ (上の例では Form1) 等がある。 4) コメント

プログラムの動作には影響を与えずに、注釈を書き込めるものをコメントと呼ぶ。『//』が書か れると,そこから改行の手前までがコメントとなる(複数行に渡るコメントを書くには,『/\*』と 『\*/』とを用いて,それらの間に書く)。

\* プログラム記述上の注意 コメントや文字列を表示する為の記述以外は、キーボードにある英 字,数字及び記号の範囲で,半角文字で記述する。また,文末にはセミコロン『;』を書く。

#### 名前空間

Visual C#で様々なプログラムを作成していく上で,他のプログラムと区別し,複数のクラスを まとめて管理する為に名前空間が用いられる。上の Form1.cs では、プロジェクト名として命名 した First が namespace キーワードによって名前空間に設定されている。

また,.NET Framework の構成要素のクラスライブラリの名前空間には System 名前空間が 含まれている。System 名前空間の下には,Windows 名前空間,更にその下には Forms 名前空 間があるという様に階層的な構造がある。この構造を System.Windows.Forms の様にドットで繋 いで表す。なお、フォームにラベルの様なコントロール(部品)を配置する際に,完全修飾名で は System. Windows. Forms. Label と書くことになるが、using ディレクティブを記述しておけば, そこに書かれた名前空間の記述を省略することが出来る(Form1.cs の例では using System.Wind ows.Forms;)。

## 本日の課題

# 【フォームのデザイン】

Windows フォームアプリケーション作成の第 1 歩は,フォームの大きさやフォームに配置する コントロールの種類や数を設計することである。本日はその基礎として,ツールボックスの使い 方,フォームやコントロールのプロパティの設定の仕方及びプログラム作成の初歩を学ぶ。

#### 手順

#### 1) コントロールの配置

『Visual Studio Community 2022 の使い方』 の箇所で作成した First を利用してコントロール を配置していく。

先ず,『表示』タブのメニューを開いて『ツー ルボックス』をクリックする。

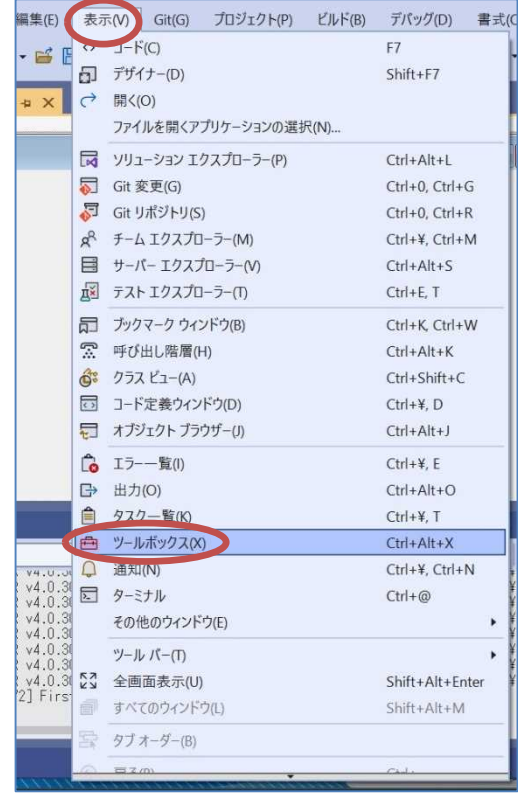

次に『コモンコントロール』を展開して,『Button』を選択してからフォームデザイナー上の 『Form1』をクリックすると,ボタンがフォームに配置される。続いてボタンをドラッグして左 に寄せる。今後メニューを出すには,左にある縦の『ツールボックス』タブをクリックする。

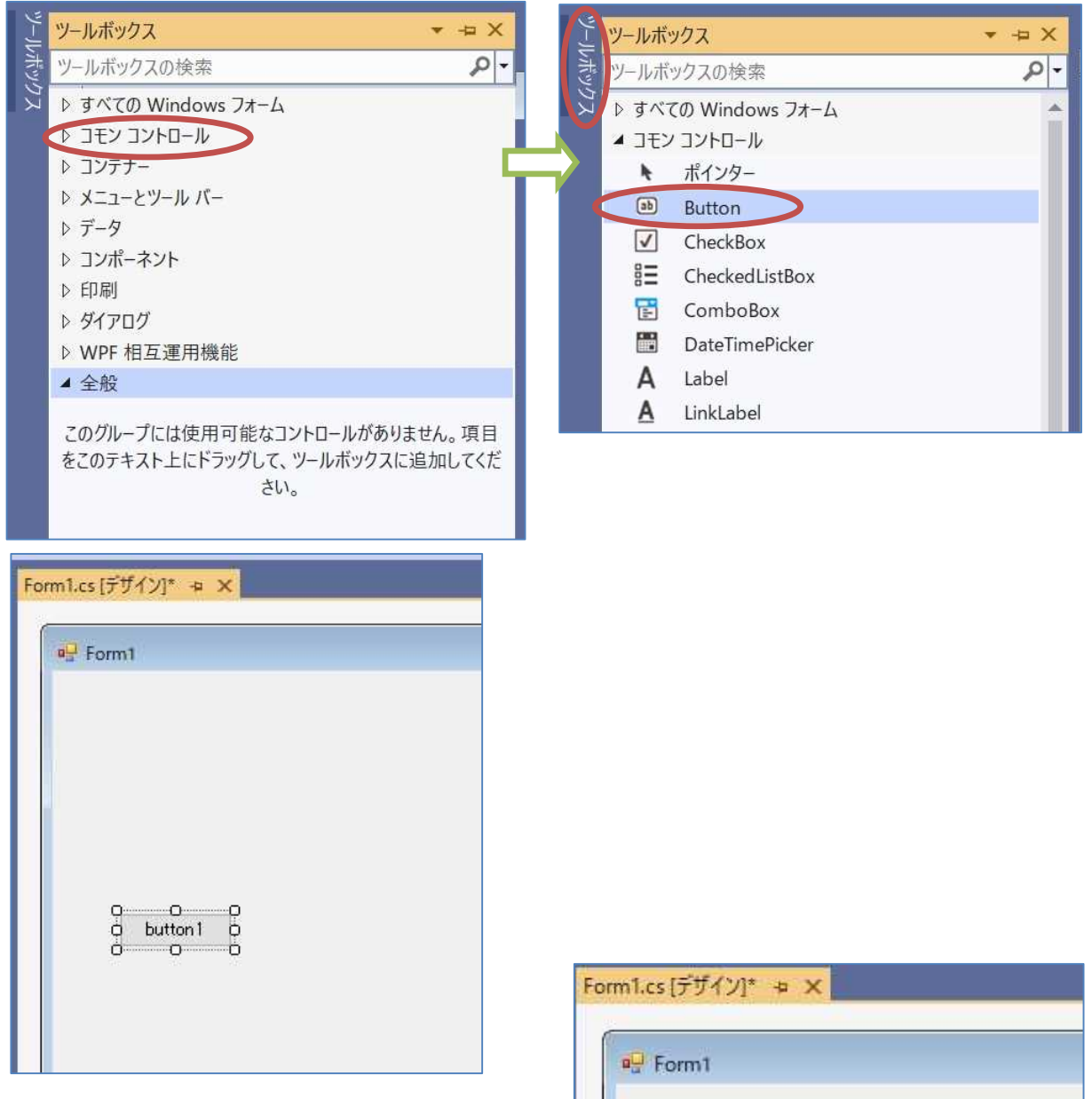

同様にして,『ツールボックス』タブをクリッ クしてメニューを出し,『Label』を選択してから フォームデザイナー上の『Form1』をクリックし, 配置されたラベルをドラッグして左に寄せる。

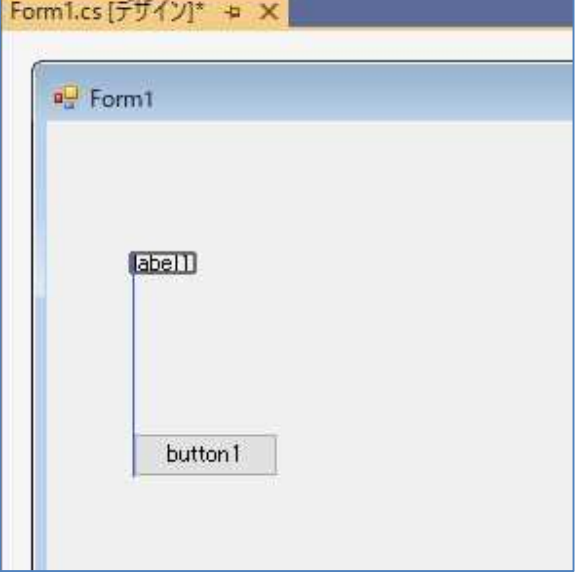

# 2) プロパティの設定

フォーム上のコントロールの無い箇所をクリックすることでフォームを選択し,『プロパティウ ィンドウ』で,『Text』プロパティを探し,その値を「Form1」から「First Appli」に書き換える。 確定するには Enter キーを打つ。

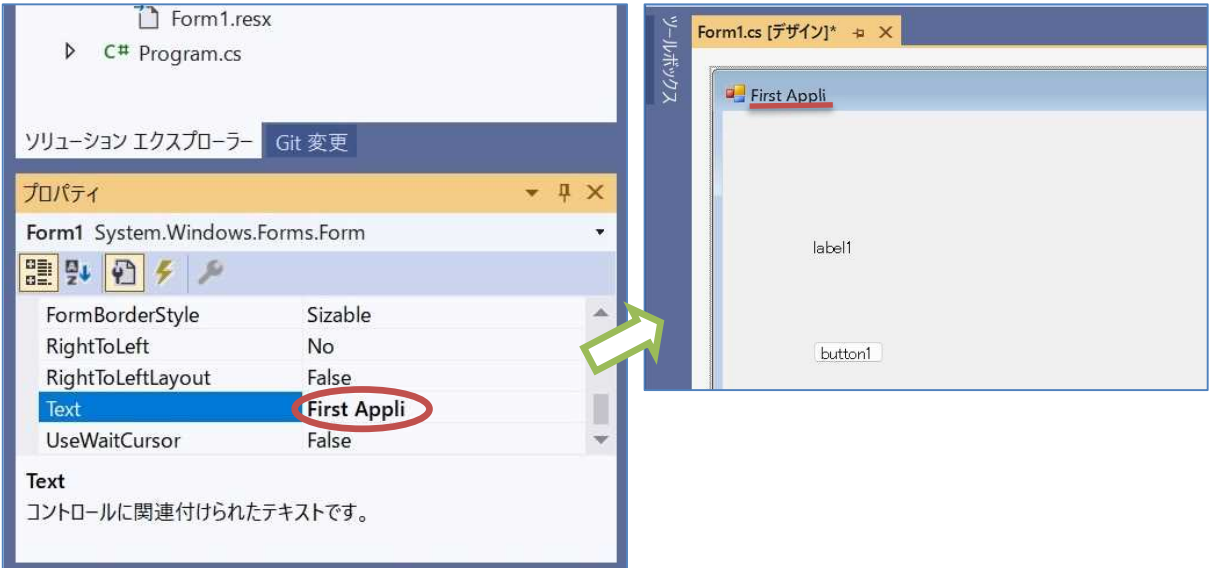

次に『Font』プロパティを探し,その値を変更する。値の欄をクリックするとオプション設定 用の『…』ボタンが表示されるので、それをクリックする。出てきたダイアログでサイズを11(単 位はポイント)を選択し,『OK』ボタンをクリックする。

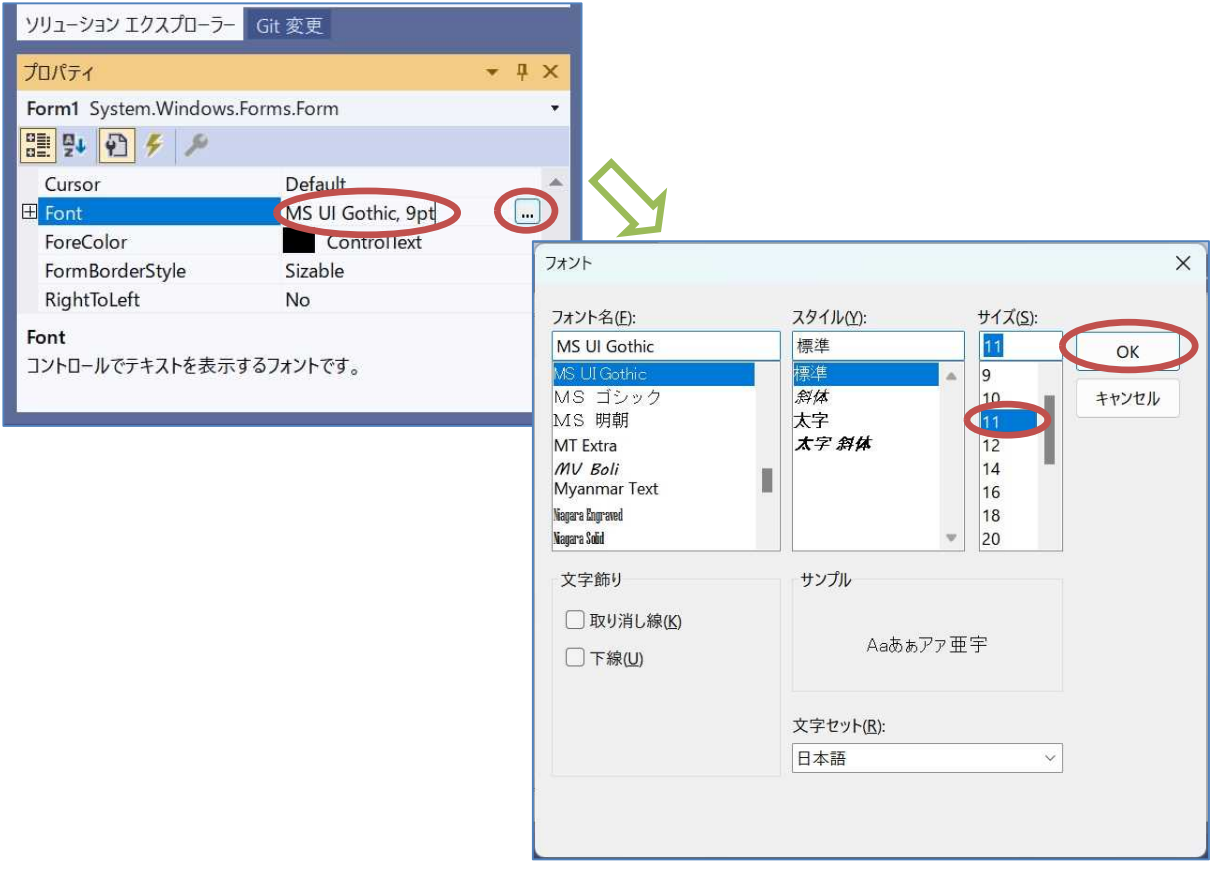

更に,『Size』プロパティを探し,その値を変更する。このまま変更しても良いが,左側の『+』 ボタンをクリックして展開し, Width (幅)及び Hight (高さ)を個別に設定する方が間違えにく い。ここでは, Width の値を 300 (単位はドット), Hight の値を 400 とする。

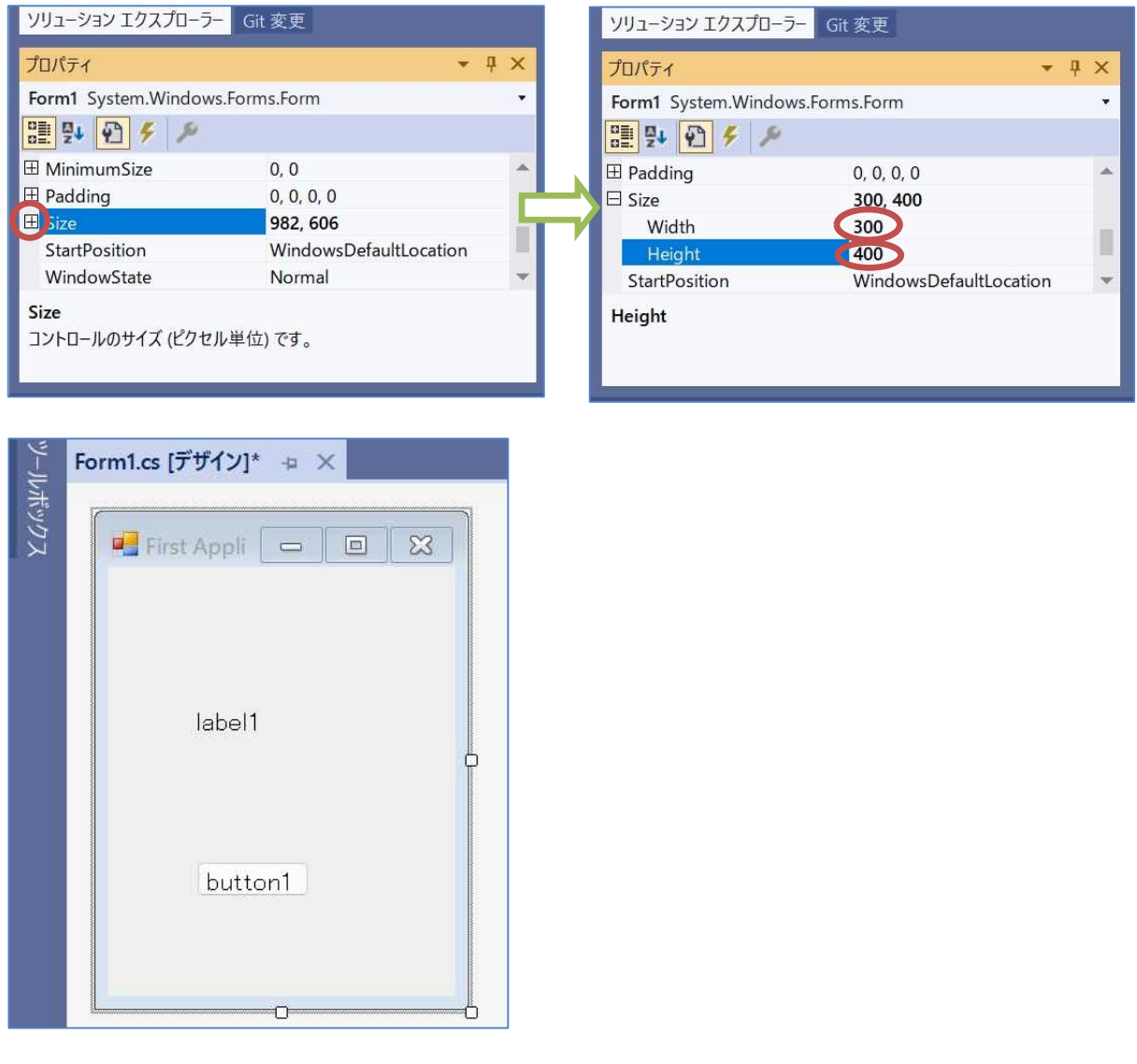

最後に,『フォームデザイナー』上でボタンをクリックして選択し,『プロパティウィンドウ』 で,『Text』プロパティを探し,その値を「button1」から「クリック」に書き換える。

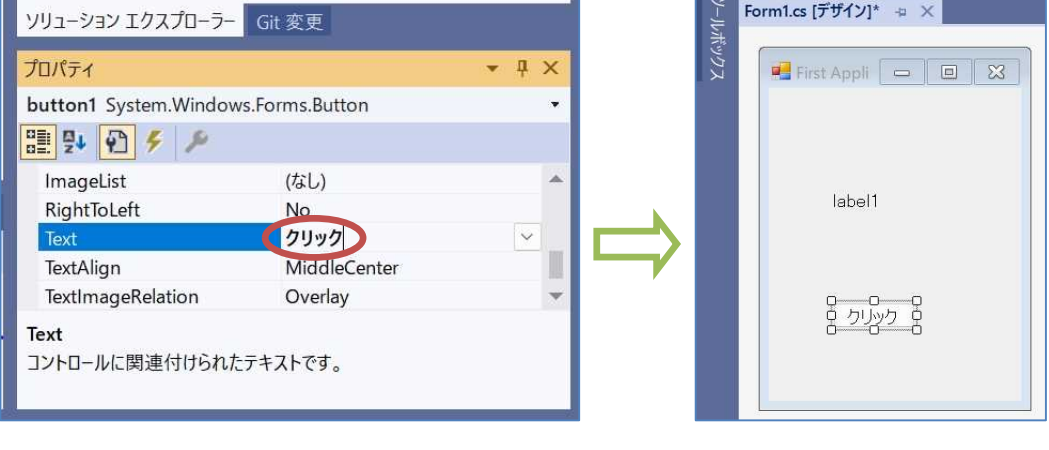

『Form1.cs の保存』ボタンを押してから,『開始』ボタンを押して,プログラムを実行してみる。

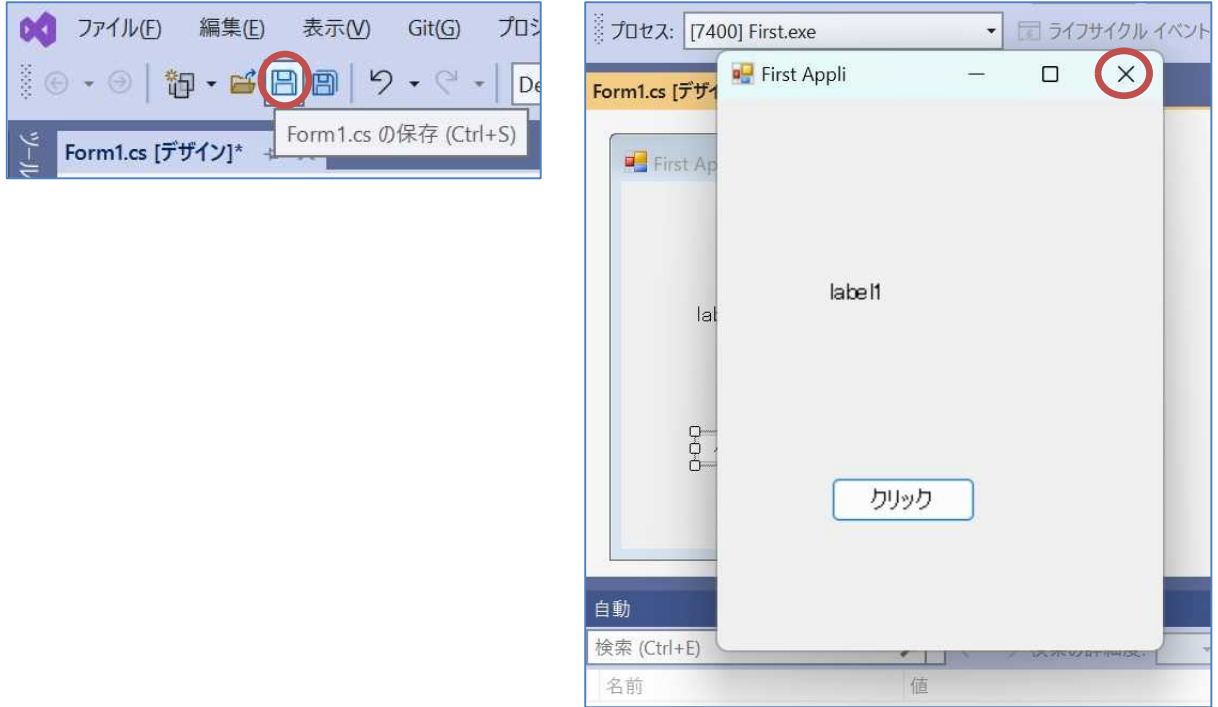

確認が済んだら,閉じるボタンを押してプログラムを終了する。

1) プログラムの作成 (<mark>コーディング</mark>)

フォームデザイナー上で<u>ラベルやボタンの無い箇所</u>をダブルクリックする。

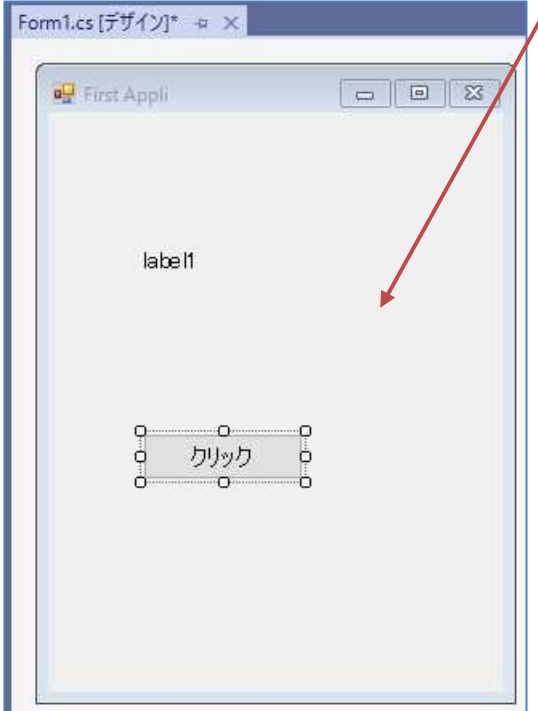

コードエディタが開き,Form1.cs のプログラムのソースコードが表示される。Form1\_Load メ ソッド()の枠組みが作成されているので、Form1 が読み込まれた際の処理を記述して行く。

# \* イベントハンドラと呼ばれるメソッドは統合開発環境側で管理されているので、この方法を取 らずに手入力すると機能しない。

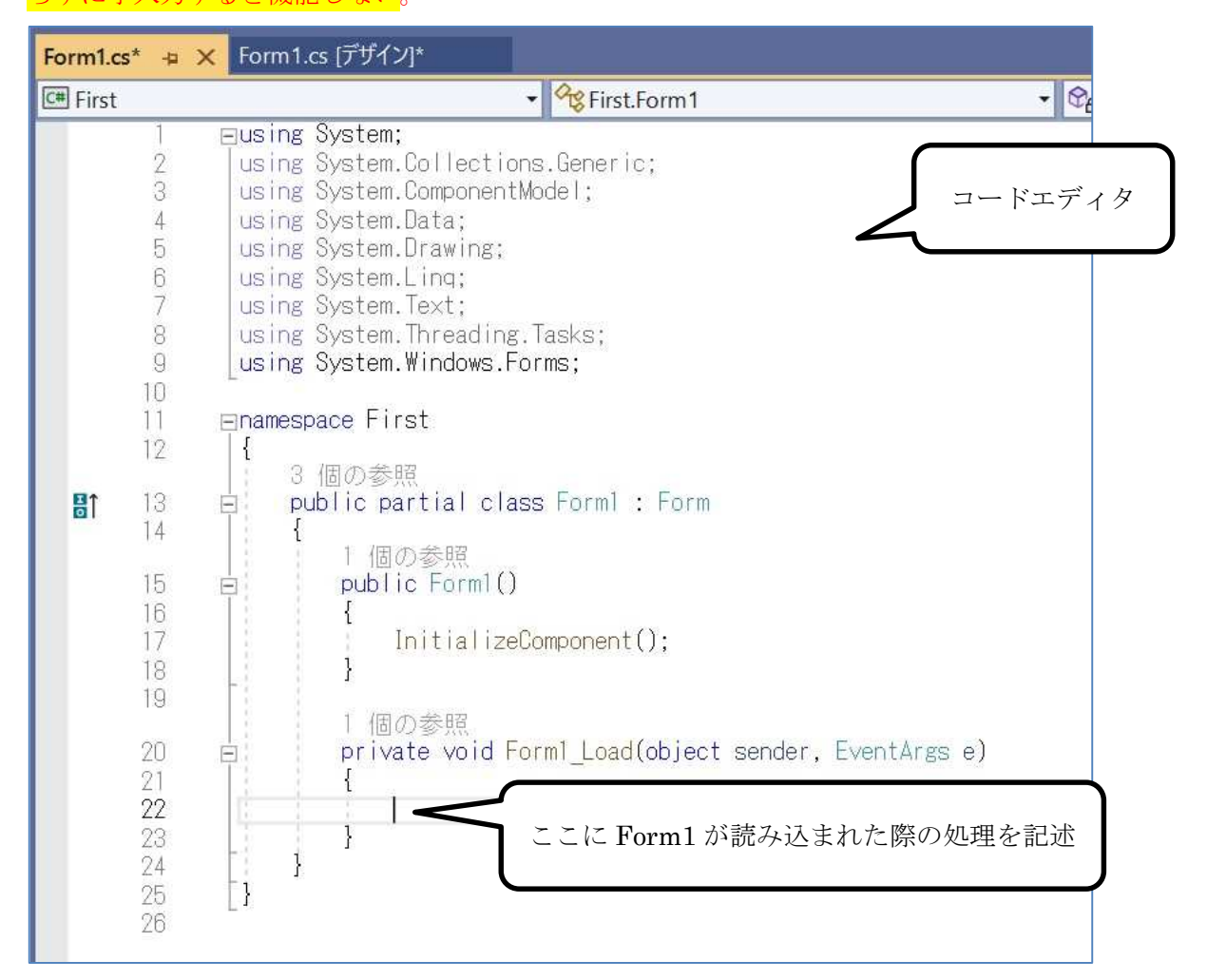

イベントハンドラ Form1 Load メソッドのブロック内に Form1 が読み込まれた際の処理(赤 枠の部分)を記述する。

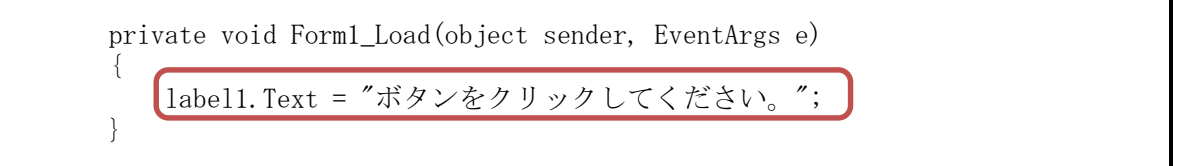

ここでは、label1 という名前のラベルの Text プロパティに文字列リテラル (二重引用符で挟ま れた、固定された文字列)を当てはめて(代入と呼ぶ)設定している。代入には『=』を用い、文 末には『;』(セミコロン)を用いる。

コードエディタでは文字列を途中まで打つと候補が現れる<mark>補完機能</mark>がある。適切なものを選ん で Enter キーを打つとプログラムにそれが入力される。

次に、フォームデザイナー上で『クリック』が表示されているボタンをダブルクリックして、 Form1.cs のプログラムのソースコードを表示する。イベントハンドラ button1\_Click メソッドの ブロック内にボタンがクリックされた際の処理(次のページの赤枠の部分)を記述していく。

```
private void button1_Click(object sender, EventArgs e)
{
   label1.Text = "ボタンがクリックされました。";
}
```
ここで,『すべて保存』のボタンを押してから,『開始』ボタンを押して,プログラムを実行す る。

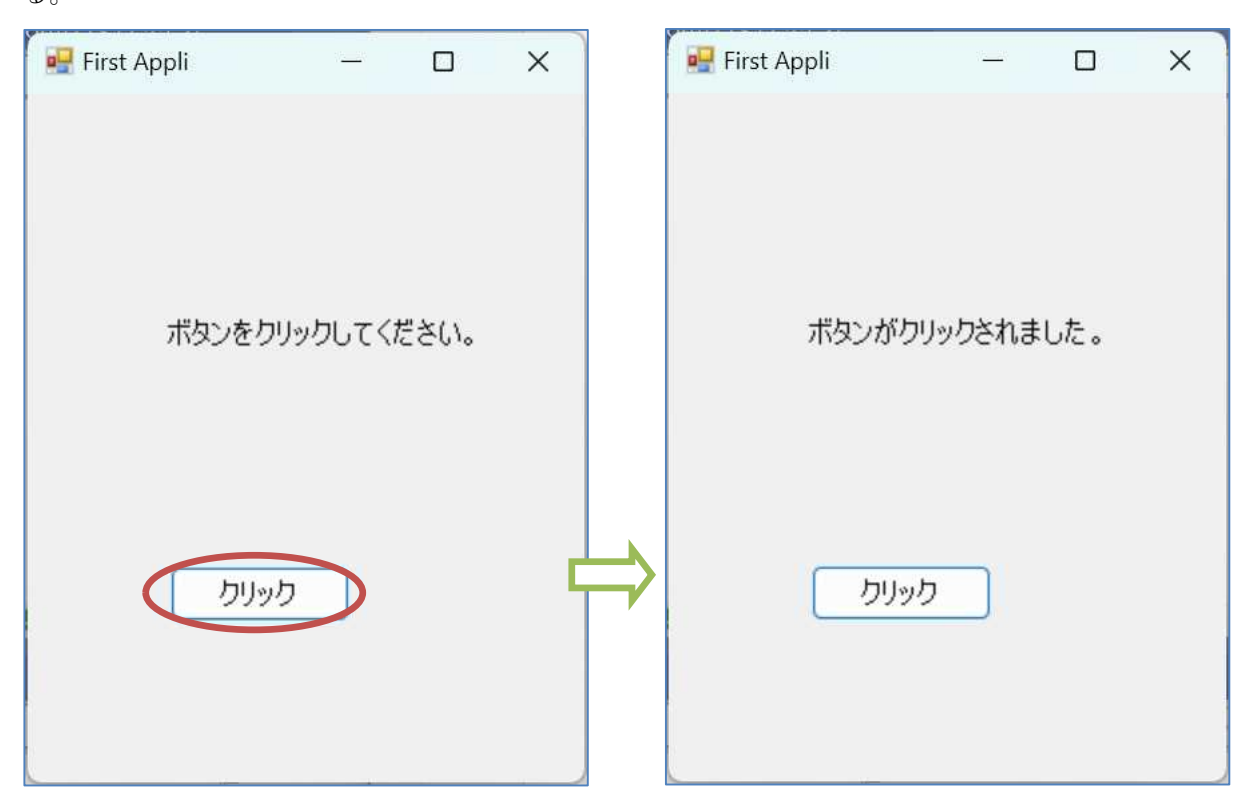

これらに相当する図(スクリーンショット)を自分のアプリの実行した直後及びボタンをクリ ックした後に作成して,課題提出用にする。なお,タイトルの背景色等は Windows の環境設定に よって異なる。それぞれのスクリーンショットの名称は『第 1 回実行結果 1.jpg』,『第 1 回実行結 果 2.jpg』とする。

\* スクリーンショットの作成には、Alt キーを押しながら PrtScr キーを打って画面のイメージ を取り込み、アクセサリのペイントで ipg ファイルとして名前を付けて保存する。

次回はこのプロジェクトの作業の続きを行わない(別のプロジェクトを新規に作成する)ので, 『ファイル』→『ソリューションを閉じる』を選択し、ダイアログの閉じるボタン,開発環境の 閉じるボタンを押して終了する。

(図は次のページ)

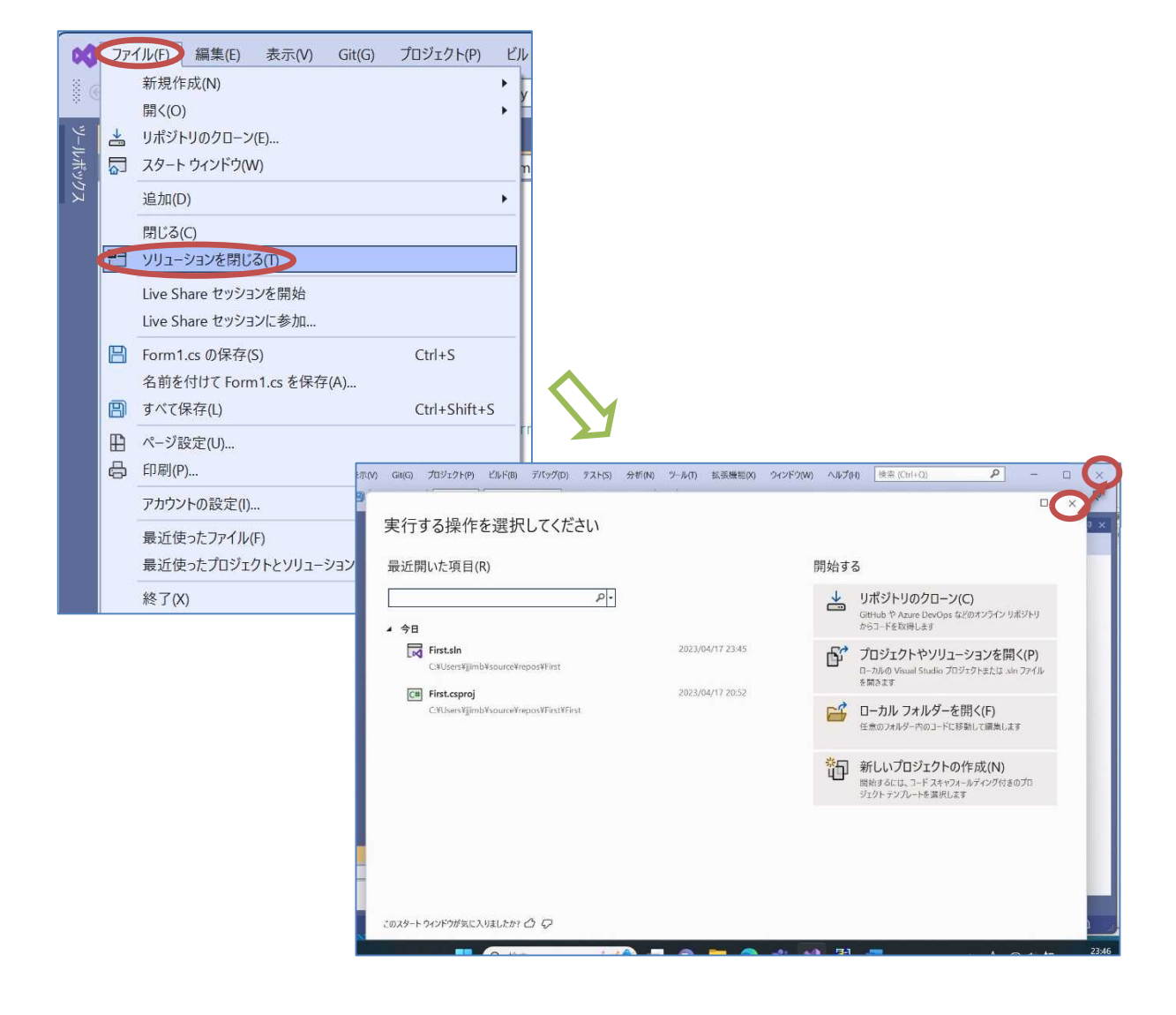

# 提出物:

- 1) フォームのデザインファイル Form1.Designer.cs をメールに添付して提出する。
- 2) コードエディタで編集したソースファイル Form1.cs をメ-ルに添付して提出する。
- 3) 実行の初期状態のスクリーンショット第1回実行結果 1.jpg (.png も可) をメールに添 付して提出する。
- 4) 実行の最終結果のスクリーンショット第1回実行結果 2.jpg (.png も可) をメールに添 付して提出する。
- 5) 質問を記述したファイル Prog2\_Questions\_1st.txt に解答を書き込んで保存し, メール に添付して提出する。

\* Form1.Designer.cs 及び Form1.cs の格納されている場所については p.6 を参照